Name Week of Feb 4, 2014

Exercise 2: Getting familiar with DTSA II (Desktop Spectrum Analyzer)

## **PART I-Installing DTSA II** What is DTSA II?

DTSA II is a research-grade program that (1) can be used to process raw x-ray data (i.e. spectra or K-ratios) generated by x-ray spectrometers and also (2) allows generation of synthetic X-ray spectra. We will be using it in the second capacity.

Four short articles plus one long power point slide show about DTSA are archived on the class website: http://www.geology.wisc.edu/~johnf/g777/DTSA.html

Go ahead and download all 5 items to your computer. Open up and read *Ritchie, 2011 (January), Getting started with NIST DTSA-II*.

Installing DTSA II:

Go to the following site:

*http://www.cstl.nist.gov/div837/837.02/epq/dtsa2/index.html* Read the Introduction. Then click INSTALLATION

Below 'DOWNLOAD' you will find three links, select the one that best suits your device to install follow the instructions detailed under the 'INSTALLATION' section (same webpage).

- DTSA-II Gemini for Windows MS Windows
- DTSA-II Gemini for Linux, Unix, Solaris
- DTSA-II Fornax for Apple Macintosh OS X 10.5+

Before you start working with DTSA II you must create a detector with the configuration of the detector used in your lab. Below we give the parameters for the Thermo Electron Si(Li) detector. If you have access to an EDS in another lab, you could create (in a separate folder) that detector.

The steps to do this are as follows:

(Click Far left DTSA button) $\rightarrow$ Preferences $\rightarrow$ Instruments and Detectors $\rightarrow$ ADD $\rightarrow$ Name instrument with Detector (Here: G777 SEM simulator) $\rightarrow$ ADD Si(Li) Detector $\rightarrow$ 

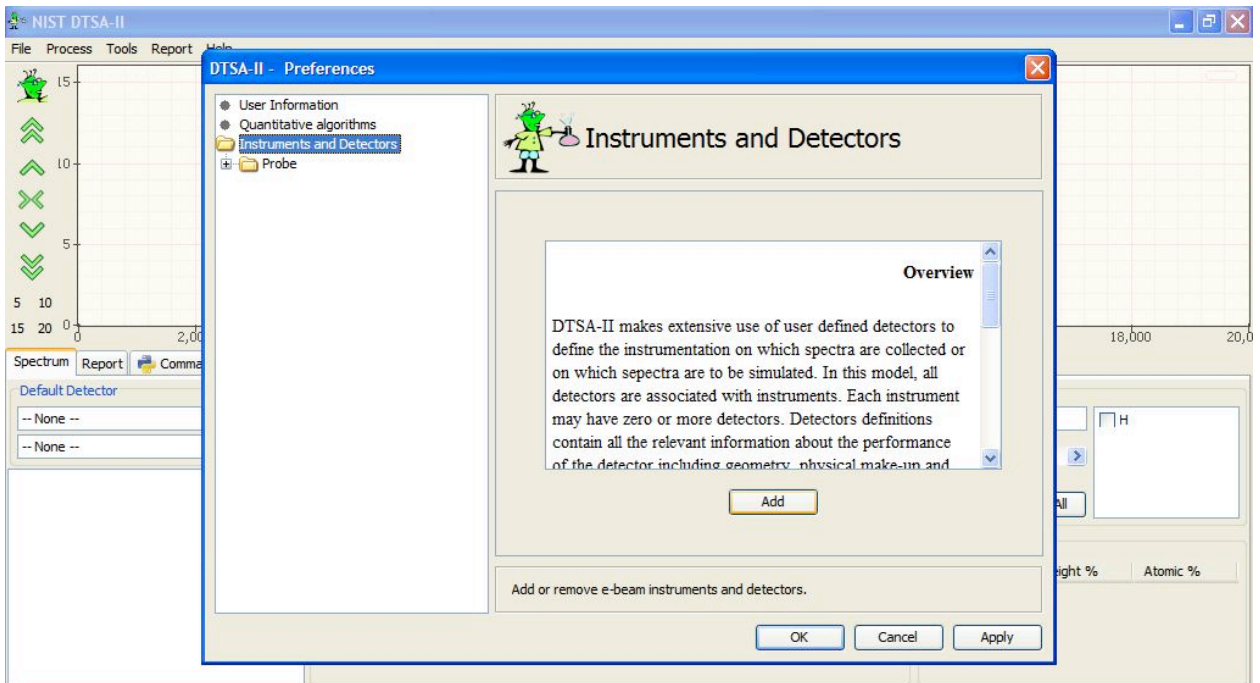

Set detector parameters as follows $\rightarrow$ Click OK when finished:

- Under  $STATUS \rightarrow Check$  'Enable detector'
- NAME $\rightarrow$ G777 Si(Li) Be 8 um
- WINDOW $\rightarrow$ Be 8 um

If necessary, scroll down with right scroll bar to get to Position, etc

Under POSITION:

- Elevation angle  $\rightarrow$  35.0
- Azimuthal angle  $\rightarrow 0.0$
- Optimal working distance  $\rightarrow$  10 mm
- Sample-to-detector distance  $\rightarrow$  50 mm

Under CRYSTAL PARAMETERS:

- Detector area:  $10 \text{ mm}^2$
- Gold layer: 0 nm
- Aluminun layer: 0 nm
- Nickel layer: 20 nm
- Dead layer: 0.08 um
- Thickness: 3 mm

(Please check and verify that these settings are actually saved, for debugging this program. If not saved, you still can simulate fairly realistic spectra. There may be a bug here.

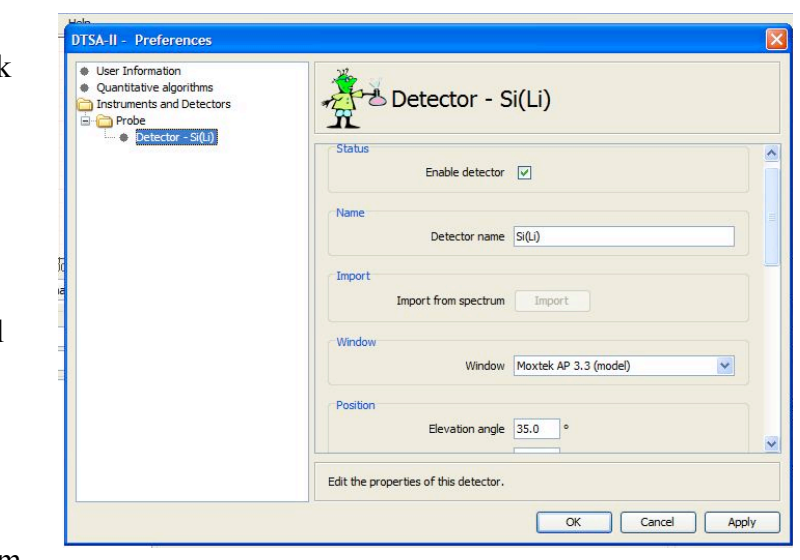

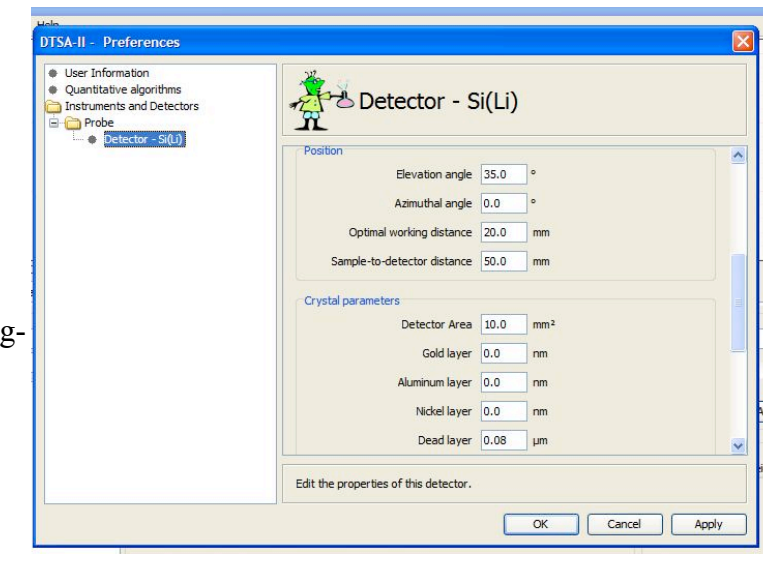

## Under CONFIGURATION:

• Zero strobe discrimitator $\rightarrow$ 0.0 eV

The click Apply, and OK to exit

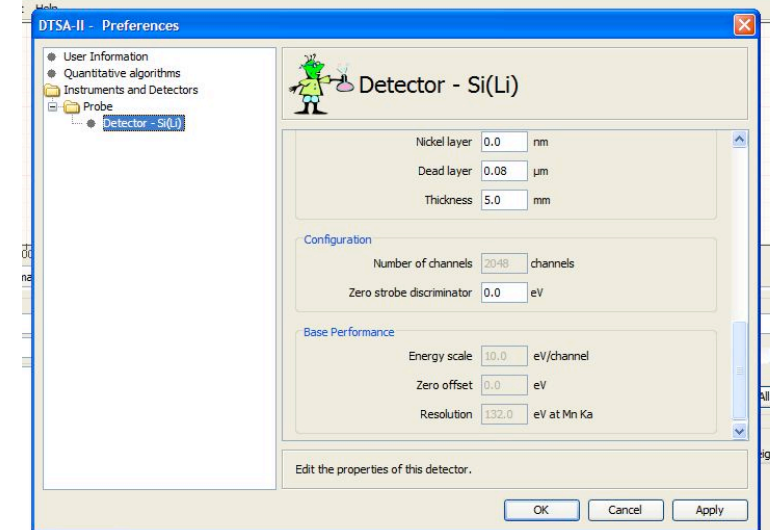

## **PART II- Simulating Spectra**

Go to the following link and select SIMULATION (left hand side MENU) or details on simulating spectra and the difference between a Monte Carlo simulation and Analytical simulation.

*http://www.cstl.nist.gov/div837/837.02/epq/dtsa2/index.html*

Let's perform a simple **analytical** simulation (simpler and quicker than Monte Carlo):

- 1. Cu at 30 keV
- 2. Cu at 20 keV
- 3. Cu at 10 keV
- 4. Cu at 5 keV

To do this:

- Go to TOOLS $\rightarrow$ SIMULATION ALIEN $\rightarrow$ Analytical model of a bulk homogeneous material  $\rightarrow$ Next
- Under Materials and Scale click EDIT, a window like the one to the right will show up:
- Type Copper or Cu and click on the magnifying glass icon $\rightarrow$  Note that the density did not change. You must insert the density. Look it up in a book or google it. Enter 8.9.  $\rightarrow$ Click OK. (You are creating a database).

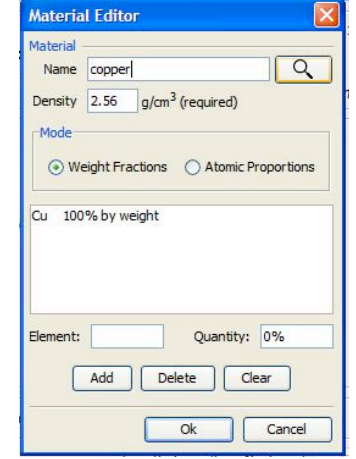

Spectrum simulation

The CONFIGURE SAMPLE window will show up again, Copper will appear as bulk

material $\rightarrow$ NEXT $\rightarrow$ Change the Beam energy to the desired keV (start with20 keV)Ignore Probe dose. Incident angle  $=0$  (means the beam is at  $90^{\circ}$  relative to sample surface)

## $\rightarrow$ NEXT

This window will show up:

- 1. Check 'Apply simulated count statistics'
- 2. Instance count= 1 (just one simulation of the requested model; no reason to do this unless Monte Carlo)
- 3. Under 'Extended output' select

'Run the default number of trajectories' (?#?)

- 4. Characteristic and Bremsstrahlung checked
- 5. Click NEXT $\rightarrow$ FINISH
- 6. Do the same for different keV settings

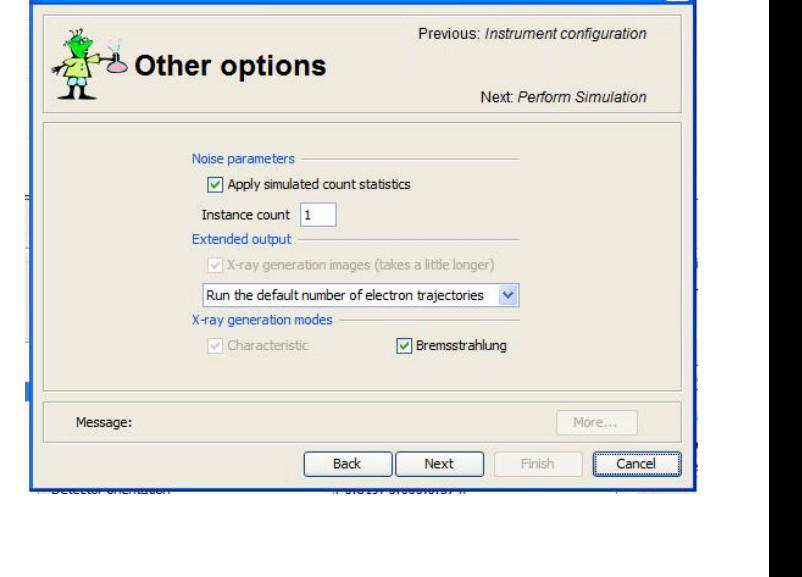

Questions:

- 1. How many peaks are there in the 30 keV spectrum? And this is for one element, right?
- 2. Now write down the energy for the center channel of each peak:

3. Instructions: Start with *tall peak about 8 keV*: double click just to left of it, then drag across peak to right side and release, area now in yellow. Right click over area and select "zoom to region". In the KLM Lines box to right, type in "Cu" in element box (+ hit enter). Now what two lines show up (hint: K and some Greek letter that sounds like A)? And what are the energies? And what are the counts? To get this info, double click on the characteristic line and you have 4 seconds to read and write down the info box before it vanishes into NIST space (you can right click, copy and paste if you want).

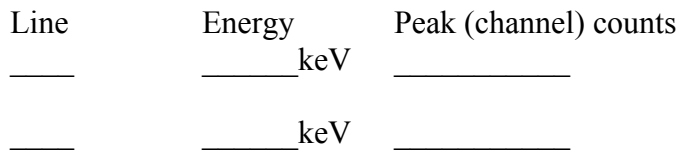

4. Now do the same for the small peak to the right of this peak. However, you have to undo the current peak and go back to the original spectrum. Easy to do by clicking "Nicholas" the GreenAlien. Notice there is a vertical blue line. This is "counting" mode and you need to turn it off, and go to the "select region" mode. To do this, double click on the blue line. What is the label (line), energy and counts in the center of this small peak?

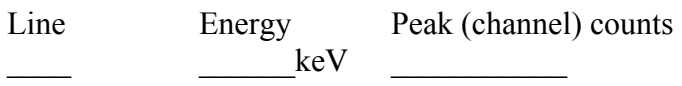

- 5. There is ANOTHER LINE to the right, right? What does it say? This is the Cu K edge energy (the minimum energy needed to break the bonds of inner shell K electrons. Now repeat the "undo" (in #4) to go back to the original spectrum (the Alien).
- 6. Now select the region of interest a little above 0.9 keV. Use the same procedure and fill out the blanks below

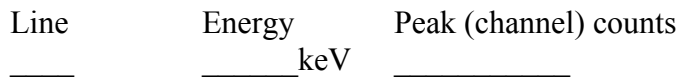

- 7. Did you expect to see so many characteristic x-ray peaks from just one element?
- 8. I want you now to run this simulation at 20, then 10, then 5 keV, and make a table, recording the peak channel counts for the La and the Ka channels.
- 9. Plot all the data. On X axis plot the keV and on Y axis plot peak counts. You should have two trends, one for the La and one for the Ka. What are the trends?

How do you explain the different trends?

Extra Credit:

10. The above exercise is for an old school Be window SiLi detector (like on the EDS on the electron probe). You should understand and appreciate then the "thin window" detector on the Hitachi SEM. Create a "new detector" but this time choose the Moxtek AP 3.3 (Model) thin window. Run the 30 keV and the 5 keV simulations. Record the data

10. What is the effect of changing detector windows?

Thanks for Dayi Ortiz for doing most of the work in creating this exercise! (late 2011-early 2012)

Version: 2/9/12 *1/18/13*